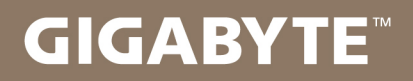

# U2442

#### USER'S MANUAL 使  $\overline{1}$ 用 手

· Suomi  $V<sub>5.0</sub>$ 

#### **Onnittelut GIGABYTE tietokoneen ostosta.**

Tämä käyttöohje auttaa sinua tietokoneesi käyttöönotossa. Lopullisen tuotteen asetukset riippuvat ostohetken mallista. GIGABYTE varaa itselleen oikeuden muutoksiin ilman erillistä mainintaa. Yksityiskohtaista tietoa saat vierailemalla verkosivustollamme osoitteessa www.gigabyte.com

#### **GIGABYTE tietokoneen käyttö ensimmäistä kertaa**

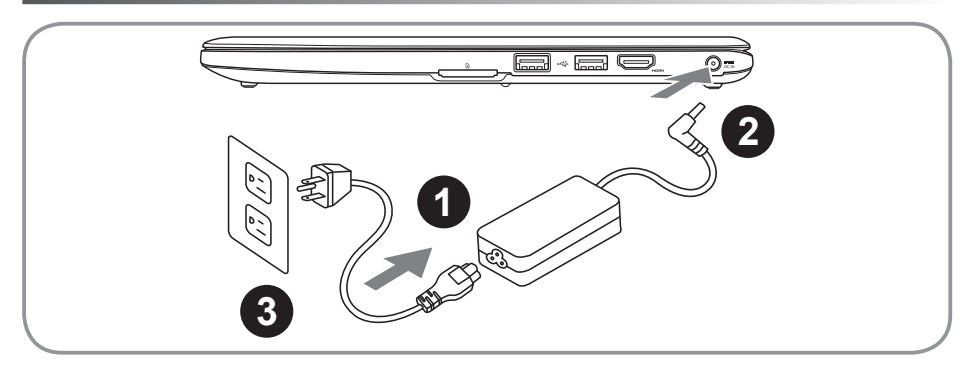

- Yhdistä virtajohto muuntajaan.
- 2 Yhdistä muuntajan johto tietokoneen virtaliitäntään.
- Yhdistä virtajohto virtapistokkeeseen.

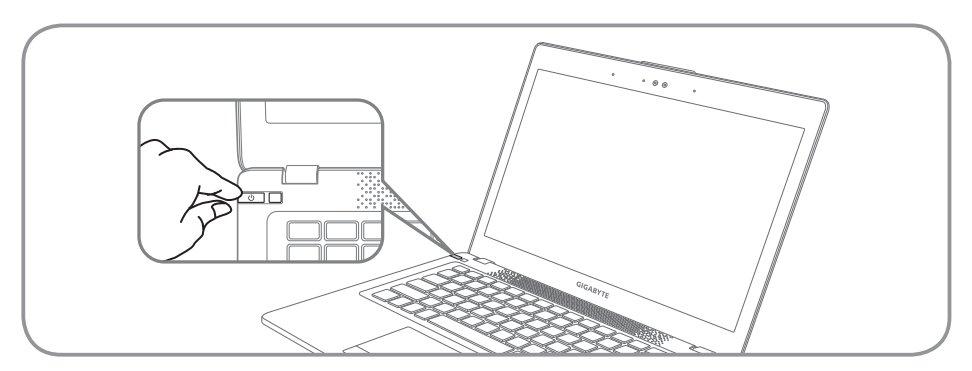

#### **Virran kytkeminen päälle**

Käynnistettyäsi tietokoneen ensimmäistä kertaa, älä sammuta sitä ennenkuin käyttöjärjestelmä on asetettu valmiiksi. Huomioi, että äänen voimakkuuden säätö ei toimi ennenkuin Windows® asennus on suoritettu.

#### **Tietokoneen käynnistäminen ensimmäistä kertaa**

Asetuksistasi riippuen, Microsoft®Windows® käynnistysikkuna on ensimmäinen ruutu jonka näet tietokoneen käynnistyessä. Seuraa ruudulla näkyviä ohjeita ja anna henkilötietosi suorittaaksesi Windows® käyttöjärjestelmän asennuksen loppuun.

#### **GIGABYTE Tietokoneesi**

#### **Ylänäkymä**

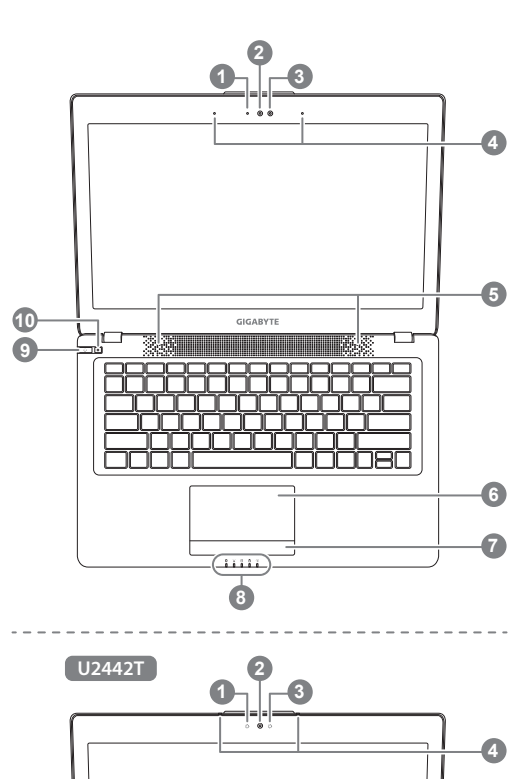

#### **Vasen näkymä**

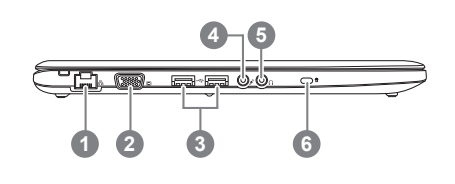

- Webkameran tilan ilmaisin LED Web- kamera Valoisuuden tunnistin Mikrofoni x 2 5 Kaiuttimet 6 Kosketuspinta Akun varauksen ilmaisin <sup>O</sup> 8 LED ilmaisin <sup>8</sup> 9 virtanäppäin 10 Smart<sup>+</sup> näppäin <sup>3</sup> **O** Paina kosketuspinnan oikealla puolella olevaa näppäintä tarkistaaksesti akun varauksen. **2 B** Bluetoothin tila LED  $\widehat{\mathbb{E}}$ Langattoman lähiverkon til- LED a. Kiintolevyn tila LED Akun tila LED 团 **Virran tila I FD 6** Kutsuu Älykäs Hallinta toiminnon. ● Älykäs Asennus : Off-tilanteessa, paina " $\bullet$ " päästäksesti "Älykäs Asennus" menuun Off-tilassa. Voit valita BIOS asennustyökalun järjestelmäpalautuksen asennusvalikossa. ● Älykäs Hallinta : Paina Windows<sup>®</sup> Tilassa " $\bullet$ " näppäintä aloittaaksesti Älykäs Hallinta-ohjelman.
- **Ethernet portti** D-sub (VGA) portti USB portti x 2 **Mikrofoniliitäntä Kuulokeliitäntä** Kensington Turvalukon paikka

#### **Oikea näkymä**

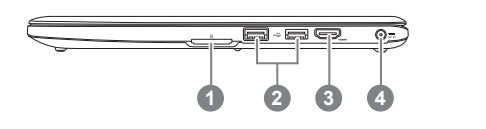

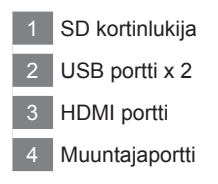

#### **Pohjanäkymä**

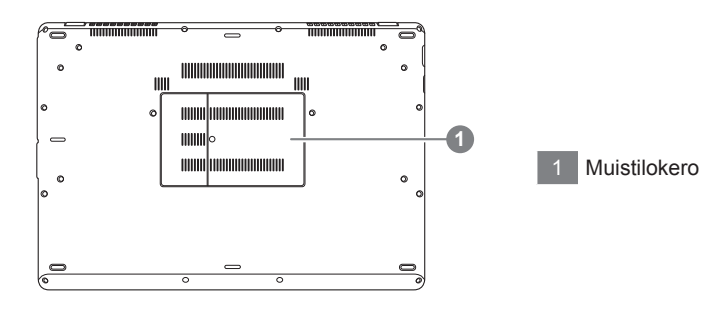

#### **pikanäppäimet**

Tietokone hyödyntää pikanäppäimiä tai näppäinyhdistelmiä hallinnoimaan useimpia tietokoneen toimintoja, kuten näytön kirkkautta ja äänenvoimakkuutta. Aktivoidaksesi pikanäppäimen, paina ja pidä pohjassa <Fn> näppäintä ennen kuin painat pikanäppäinyhdistelmän toista nappia.

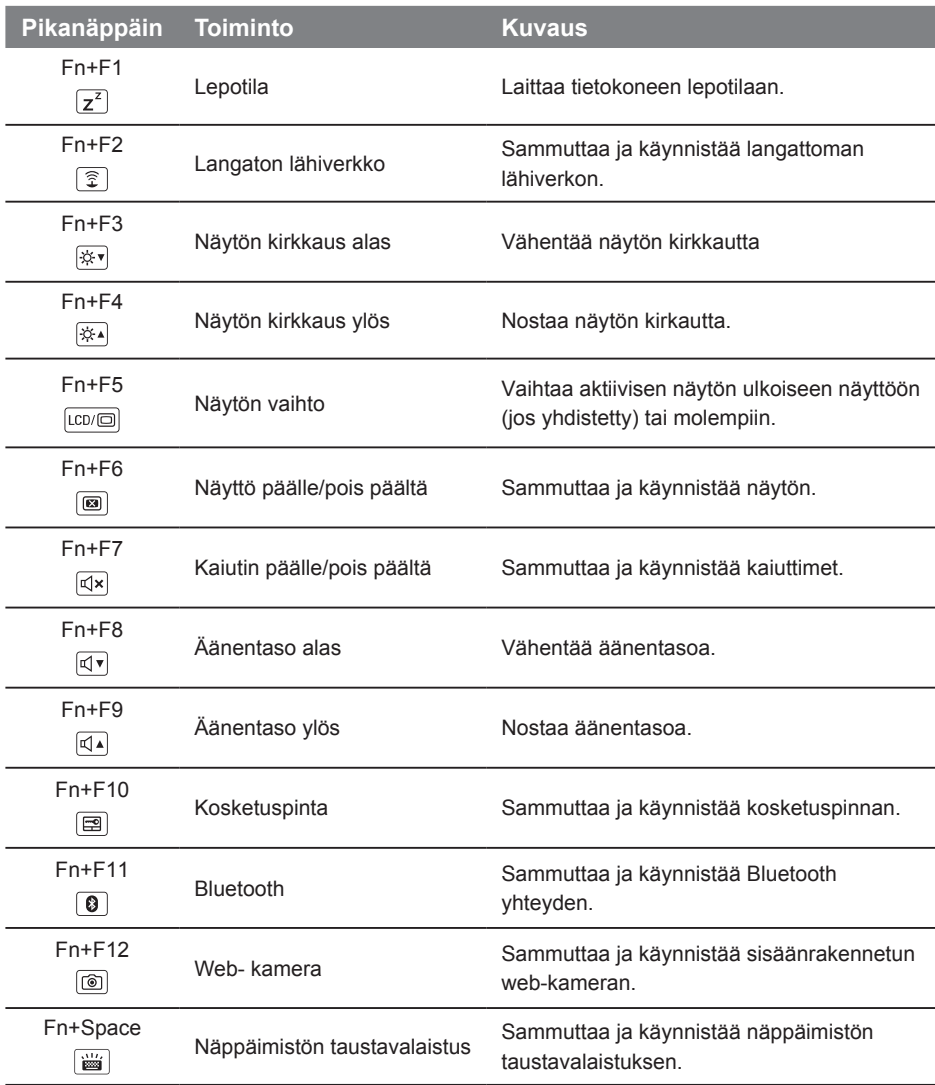

#### **GIGABYTE Älykäs Hallinta**

Voi aktivoida GIGABYTE Älykäs Hallinta- ohjelmiston kaksoisklikkaamalla työpöydän pikakuvaketta, mikäli koneessasi on jo asennettuna käyttöjärjestelmä. GIGABYTE Älykäs Hallinta on ikonipohjainen käyttöliittymä, mahdollistaen helpon pääsyn yleisimpiin järjestelmäasetuksiin sekä myös GIGABYTE:n omiin työkaluihin. Huomioi kuitenkin, että GIGABYTE Älykäs Hallinta käyttöliittymä, ikonit, työkalut ja ohjelmistoversio voivat vaihdella malleittain. Käytäthän GIGABYTE Älykäs Hallinta- ohjelmistoa asennetun version mukaisesti.

#### **GIGABYTE Älykäs Asennus**

Ollessasi off-tilassa, paina Smart<sup>+</sup> nappia päästäksesti "Älykäs Asennus" valikkoon. Voit valita BIOS asennustyökalun, älykkään Palautuksen, ja muita toimintoja tästä asennusvalikosta.

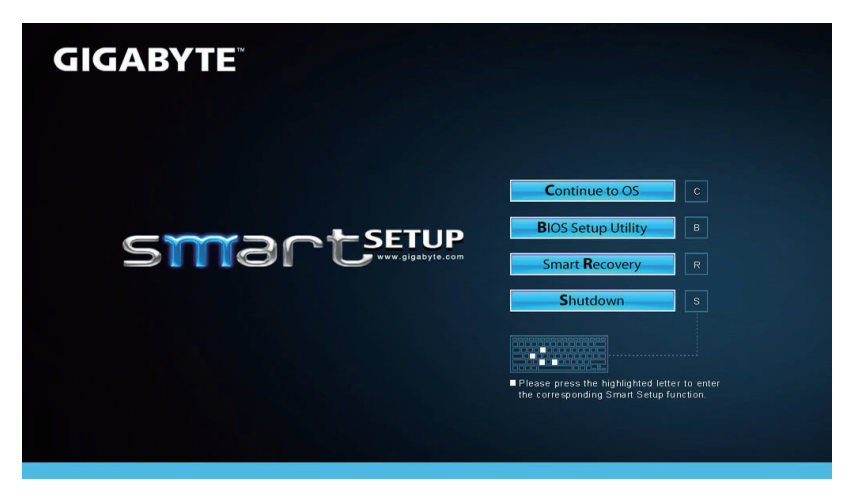

Paina "Jatka käyttöjärjestelmään" nappia jatkaaksesti käytöjärjestelmään.

**Continue to OS** 

Paina "BIOS asennustyökalu" nappia käynnistääksesi BIOS asennustyökalun.

**BIOS Setup Utility** 

Paina "Älykäs Palautus" nappia käynnistääksesi GIGABYTE Smart palautustoiminnon.

**Smart Recovery** 

Paina "Sammuta" nappia sammuttaaksesi järjestelmän.

Shutdown

**käyttöjärjestelmän tiedot )**

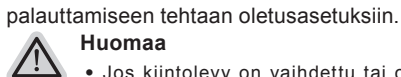

#### **Huomaa**

- ˙ Jos kiintolevy on vaihdettu tai osio poistettu, palauttaminen ei enää onnistu ja tarvitaan palauttamisasi antuntijan apua.
- ˙ Palauttamistoiminto on mahdollinen laitteissa, joissa on esiasennettu käyttöjärjestelmä. Laitteilla, joissa on DOS ei palauttamistoiminto ole mahdollinen.

#### **Käynnistä järjestelmän palauttaminen**

Järjestelmän palauttamistoiminto on esiasennettu tietokoneen lähtiessä tehtaalta. Valikosta voit käynnistää Windows-palauttamistyökalun asentaaksesi käyttöjärjestelmän tehtaan oletusasennuksiin.

**Järjestelmän palauttaminen (Palauttaa kannettavan tietokoneesi** 

Kun jokin menee väärin kannettavan koneen käyttöjärjestelmässä, tietokoneen kiintolevyssä on piiloitettu osio, jossa on turvallisuuskopio käyttöjärjestelmästä, jota voi käyttää järjestelmän

Alla olevat lyhyet alkusanat kuvailevat miten palauttamistyökalu käynnistetään ja järjestelmä palautetaan entiselleen.

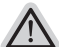

#### **Valmis**

Varmista, että tietokoneesi on kytketty. Tämä kestää muutaman minuutin.

#### **Windows 7 palauttamisopas**

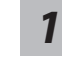

*4*

Sulje ja käynnistä tietokone uudelleen.

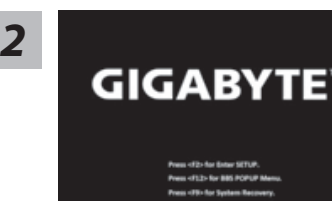

Pidä F9-näppäintä pohjassa tietokoneen käynnistys prosessin aikana käynnistääksesi työkalun.

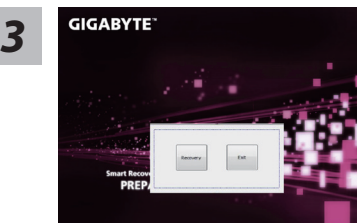

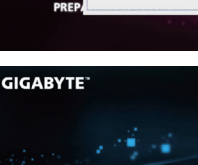

**ORE NOW** 

Palauttaminen aktivoituu ja näytölle ilmestyy valintanäppäimet. Klikkaa "Palautus"-näppäintä käynnistääksesi palauttamisen.

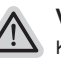

#### **Varoitus**

Kun "Palauttaminen" on valittu, henkilökohtaiset tiedot ja tiedostot poistetaan tietokone alkaessa palautuksen, ja käyttöjärjestelmä nollaantuu tehtaan oletusasetuksiin.

Kun palauttamisprosessi on käynnissä näytölle ilmestyy ikkuna, jossa näkyy prosessin edistymistä kuvaava palkki. Varmista, että AV-sovitin on liitettynä ja älä sulje tietokonetta.

6

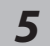

*1*

## **GIGABYTE** mart Recovery<br>RESTORE FINISH

Kun järjestelmän palauttamisprosessi on valmis käynnistä tietokone uudelleen.

#### **Windows 8 Palauttamisopas**

Sulje ja käynnistä tietokone uudelleen.

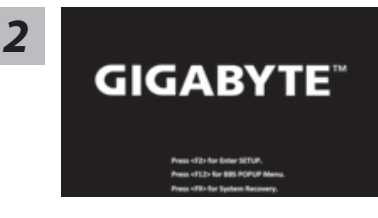

Pidä tietokoneen käynnistysprosessin aikana F9 näppäintä pohjassa työkalun käynnistämiseksi.

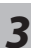

### Cahosose your keyboard

Valitse näppäimistön layout.

Voit painaa "See more keyboard layouts" nähdäksesi kielet seuraavalla sivulla.

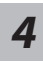

Valite "Troubleshoot" päästäksesi palauttamis-asetuksiin. (Voit myös valita "Jatka" poistuaksesi palauttamisjärjestelmästä ja jatkaa Windows 8:an tiedostojen tai tietojen varmuuskopiointiin.)

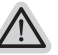

**Järjestelmän palauttamiselle on kaksi vaihtoehtoa** ˙**Refresh your PC - Siivoa tietokoneesi** 

Voit siivota tietokoneesi parantaaksesi järjestelmän vakautta ilman tiedostojen häviämistä.

˙**Reset your PC - Palauta tietokoneesi** Jos tahdot poistaa kaikki tiedostosi voit palauttaa tietokoneesi täysin.

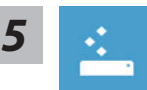

#### ■ Refresh your PC - Valitse "Siivoa tietokone"

[Klikkaa "Next"] > [Valitse käyttöjärjestelmä.] > [Klikkaa "Windows 8".] > [Klikkaa "Refresh" laittaaksesi palautustoiminto täytäntöön.]

- ˙ Tiedostosi aj henkilökohtaiset asetuksesi eivät muutu.
- ˙ Tietokoneesi asetukset palautuvat tehtaan oletusarvoihin.
- ˙ Windows Storen sovellukset pysyvät ennallaan.
- ˙ Sovellukset, jotka on asennetu levyiltä tai verkkosivustoilta poitetaan.
- ˙ Lista poistetuista sovelluksista tallentuu työpöydälle

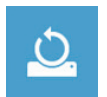

#### **Reset your PC - Reinicie su PC**

**Seuraavat asiat tapahtuvat**

[Klikkaa "Next".] > [Valitse käyttöjärjestelmä.] > [Klikkaa "Windows 8".] > [Tahdotko siivota kiintolevysi kokonaan? Kun poistat tiedostoja, voit siivota kiintolevyn niin, että niiden palauttamisesta tulee hankalaa. Tämä on paljon varma tapa, mutta kestää myös kauemmin.]

**Just remove my files - Poista vain tiedostoni**

Vain henkilökohtaiset tiedot ja tiedostot poistetaan, tietokoneasetukset pysyvät samana.

**Fully clean the drive - Tyhjennä kiintolevy täysin**

Kiintolevy palautuu täysin tehtaan oletusasetuksiin. Tämä kestää kauemmin. > [Klikkaa "Reset" aloittaaksesi palautustoiminto. ]

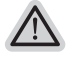

**Seuraavat asiat tapahtuvat**

- ˙ Kaikki henkilökohtaiset tiedostot poistetaan.
- ˙ Tietokoneasetuksesi palautetaan tehtaan oletusasetuksiin.

#### **Huomautus**

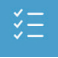

**Advanced options - Erityisvaihtoehdot**

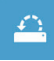

**System Restore - Järjestelmän palauttaminen** Käytä palautuspistettä, joka on tallennettu tietokoneeseesi Windowsin paluttamiseksi.

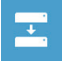

**System Image Recovery - järjestelmän näköistiedoston palauttaminen** Paluta Windows erityistä näköistiedostoa tiedostoa käyttäen.

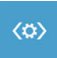

**Automatic Repair - Automaattinen korjaus** Ratkaisee ongelmat, jotka estävät Windowsia lataamasta.

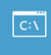

**Command Prompt - Komentorivi** Käytä komentoriviä vianmääritykseen

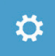

**UEFI Firmware Settings - UEFI Firmware Asetukset** Muuta asetukset tietokoneesi UEFI firmware:ssa.

8

#### **Takuu & huolto:**

Takuuta ja huoltoa koskevissa kysymyksissä tutustu takuukorttiin tai GIGABYTEN:n internetsivustoon alla näkyvässä osoitteessa:

http://www.gigabyte.com/support-downloads/technical-support.aspx

#### **Yleiset kysymykset ja vastaukset:**

Yleisissä kysymyksissä ja vastauksissa tutustu alla olevaan linkkiin: http://www.gigabyte.com/support-downloads/faq.aspx